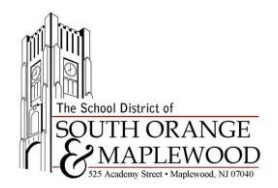

## Libreta de calificaciones en línea e instrucciones para el boletín de progreso

## **Acceso a la libreta de calificaciones y al boletín de progreso en PowerSchool**

**Nota:** Los boletines de progreso y las libretas de calificaciones no son accesibles a través de las aplicaciones iOs y Android de PowerSschool. Use una computadora o un navegador de internet en su teléfono para ver los reportes.

- 1. Abra un navegador de internet.
- 2. Navegue a la página principal del distrito [www.somsd.k12.nj.us.](http://www.somsd.k12.nj.us/)
- 3. Seleccione " *Quick Links > Parents > PowerSchool*".
- 4. Introduzca su nombre de usuario y contraseña en los espacios apropiados. **Si no dispone de una cuenta en el portal para padres o no recuerda sus credenciales de acceso, visite nuestra página web de ayuda para el portal para padres haciendo cli[c aquí.](https://www.somsd.k12.nj.us/district/information-technology/parentportalhelp/) También puede enviar un correo electrónico [a parentportalhelp@somsd.k12.nj.us](mailto:parentportalhelp@somsd.k12.nj.us) para solicitar ayuda.**
- 5. Presione el botón de "*Sign in*".

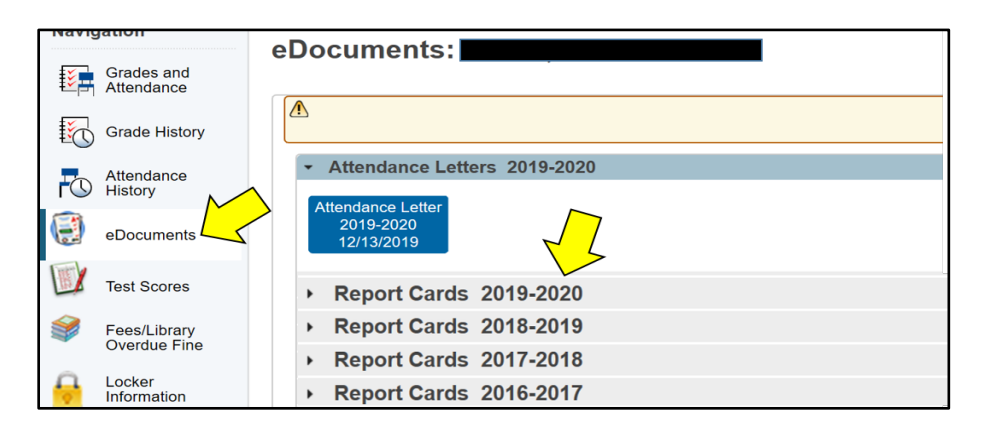

- 6. Seleccione "**eDocuments"** del menú de navegación que se encuentra en la izquierda.
- 7. Seleccione "Report Card / Progress Report".

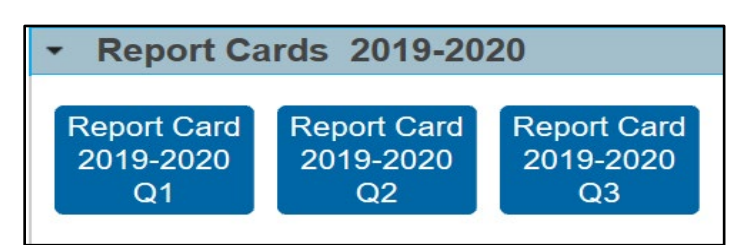

- 8. Seleccione el periodo de calificaciones/trimestre deseado.
- 9. Una nueva pestaña se abrirá en su navegador y mostrará una copia en formato PDF del reporte. Si la nueva pestaña no muestra el reporte o aparece el mensaje "*Please reload the page (2)*", actualice el navegador.